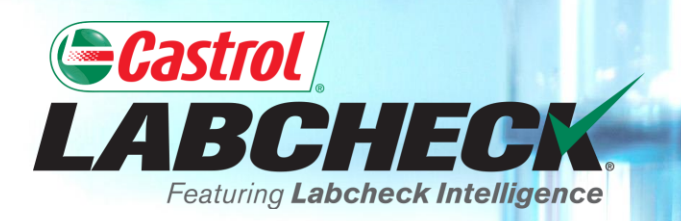

## **QUICK START GUIDE**

# **ADDING INDUSTRIAL EQUIPMENT**

**Learn How To:**

- **1. Add Equipment**
- **2. Modify Equipment**

**3. Delete Equipment**

#### **ADDING NEW EQUIPMENT**

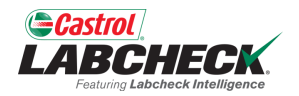

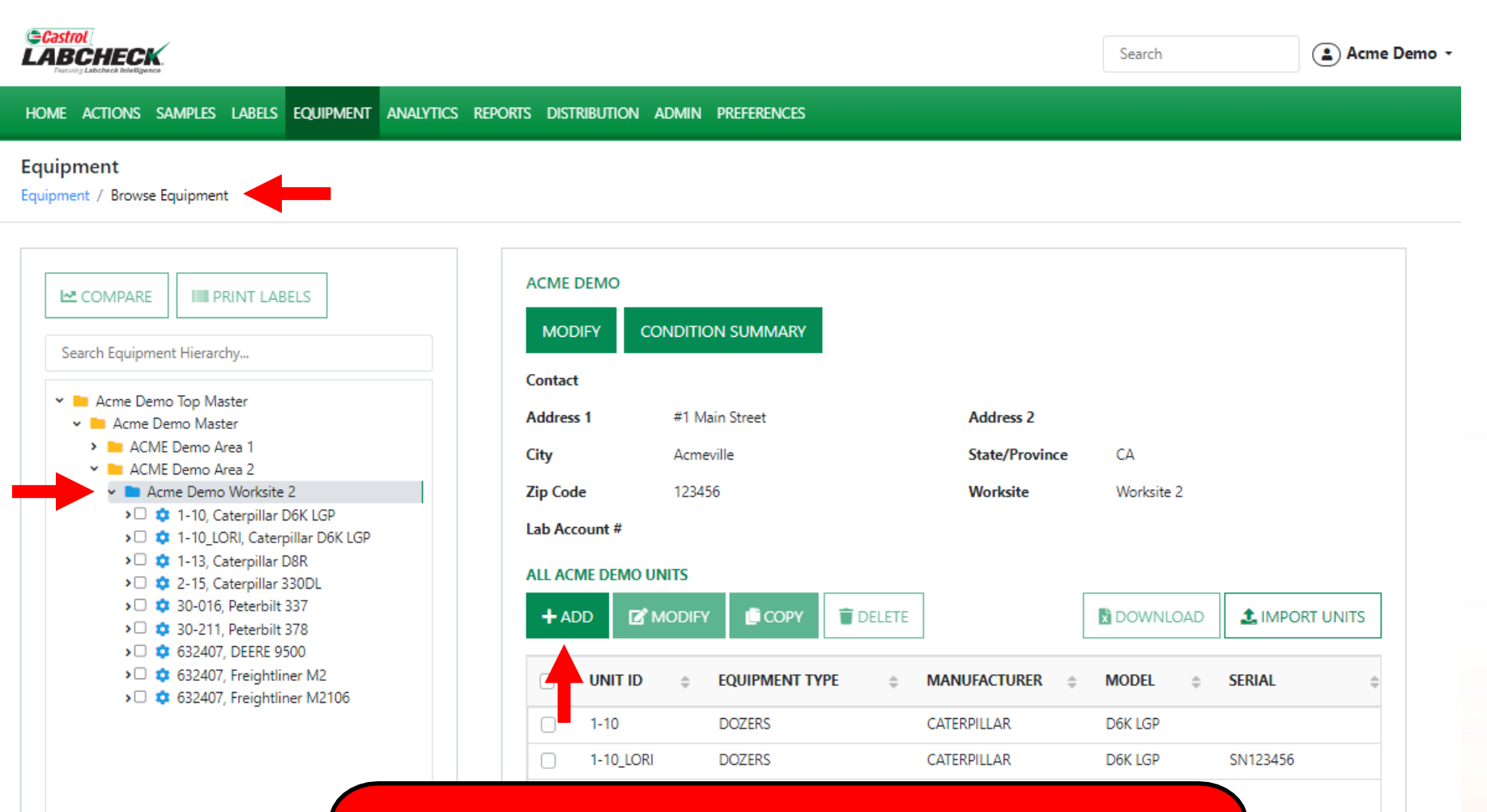

To add new equipment, click on the *EQUIPMENT* tab and then the BROWSE EQUIPMENT tile. On the left side open up the hierarchy and select the *worksite* you want to add equipment to. On the right, click the *+ADD* button.

#### **ADDING NEW EQUIPMENT**

 $\sum$  632407, Freightliner M2106 > Demo Mobile Unit #2, Caterpillar D3K2A

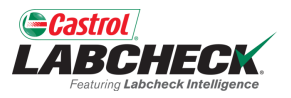

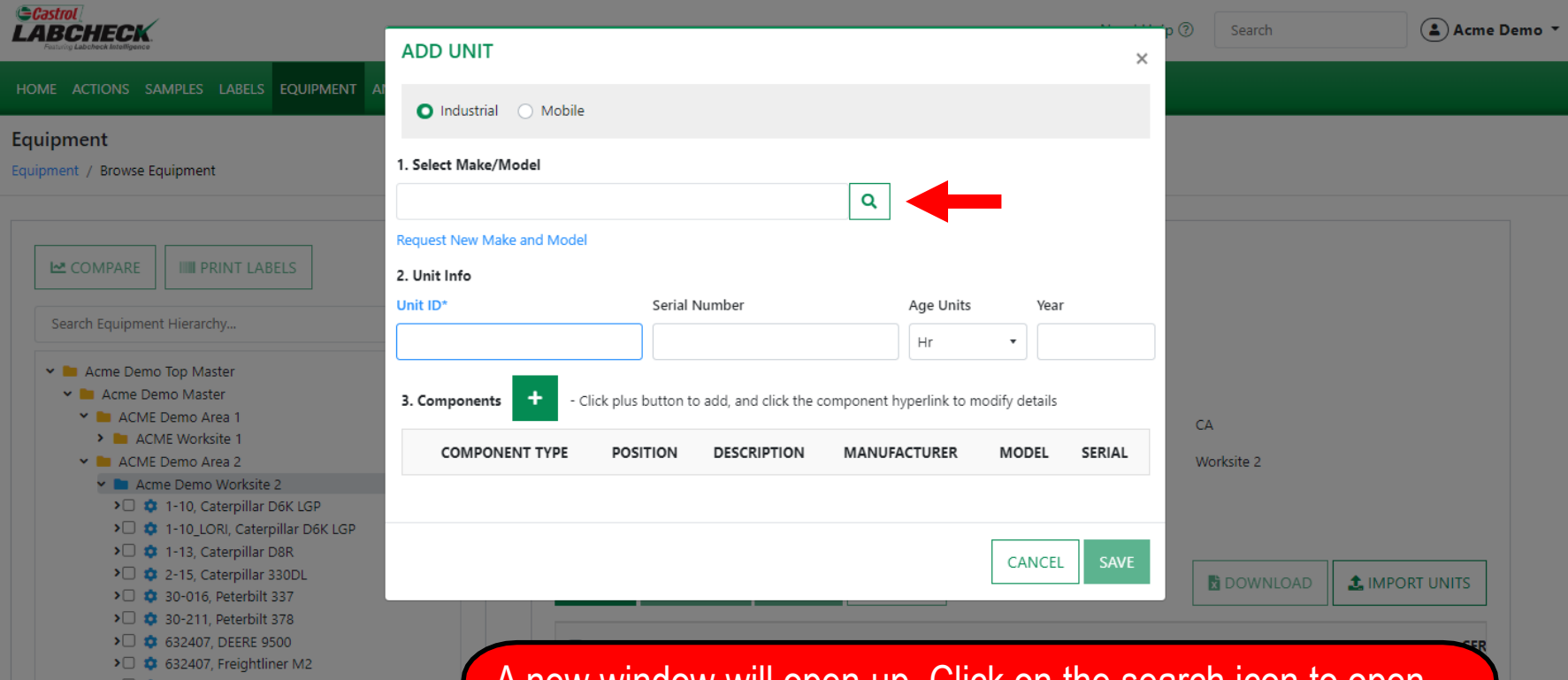

A new window will open up. Click on the search icon to open the Select Unit Make and Model window. Make and Model is not required; If you do not know the make and model, leave this field blank.

### **SELECT MAKE AND MODEL**

> Demo Mobile Unit #2, Caterpillar

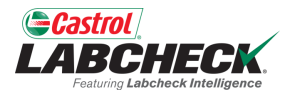

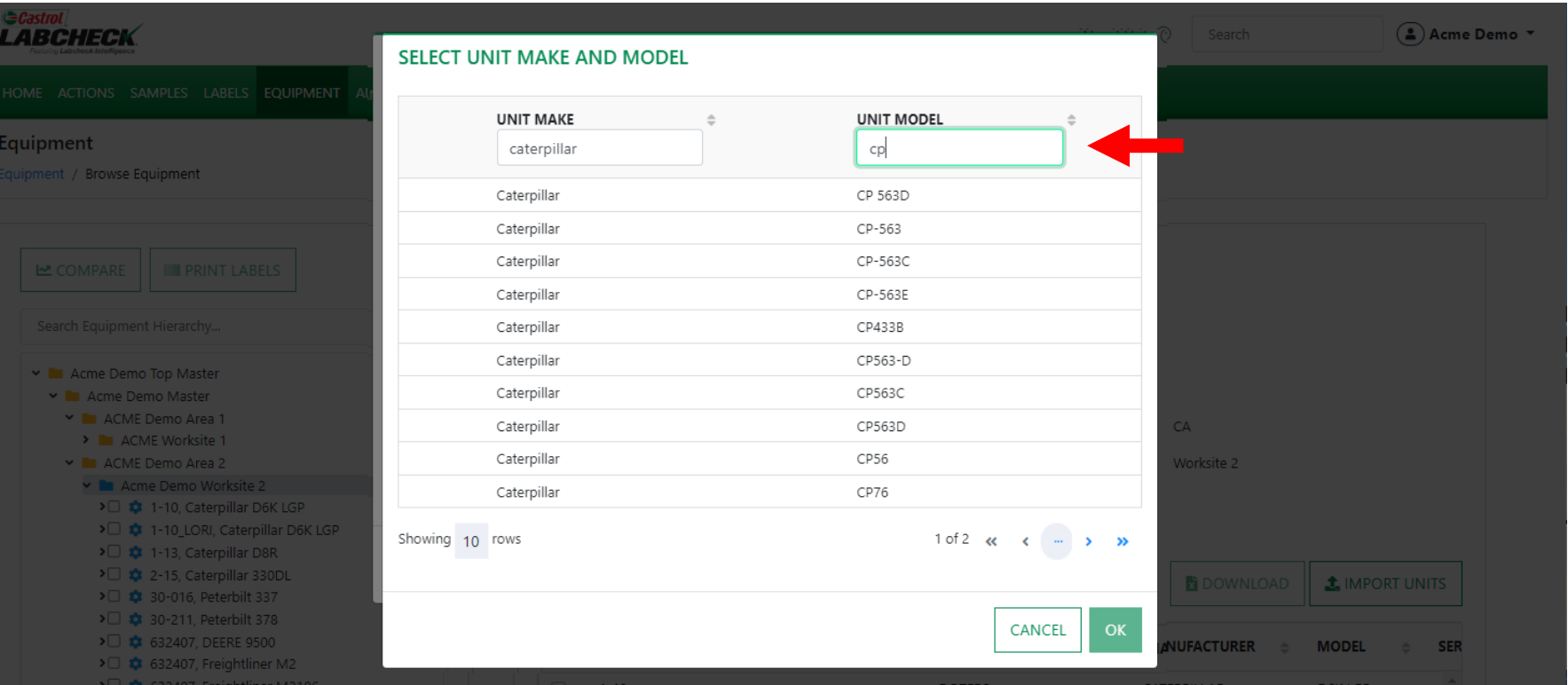

The search window allows you to search by Make and Model. Once you have found the Make and Model you are looking for, click on the row and then click the *OK* button.

### **REQUEST A NEW MAKE & MODEL**

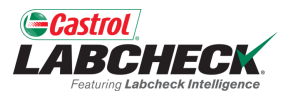

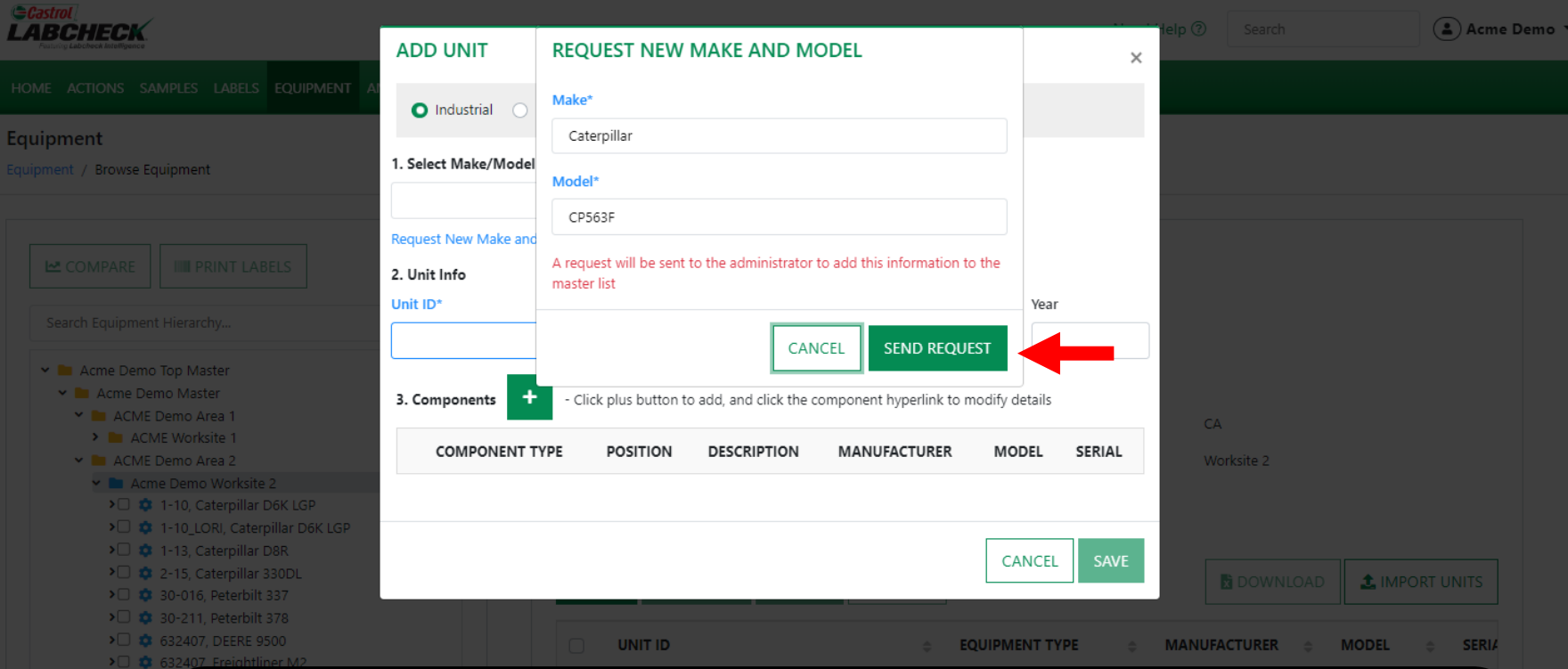

If you do not see your Make and Model listed, click on the *Request New Make and Model* link*.*

Type in the new make & model and click the *SEND REQUEST* button. This make & model will be available to use immediately. An email will be sent to the Labcheck admin to add it to the database for all users to use in the future.

### **ENTER UNIT INFORMATION**

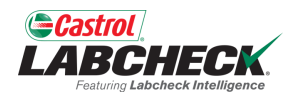

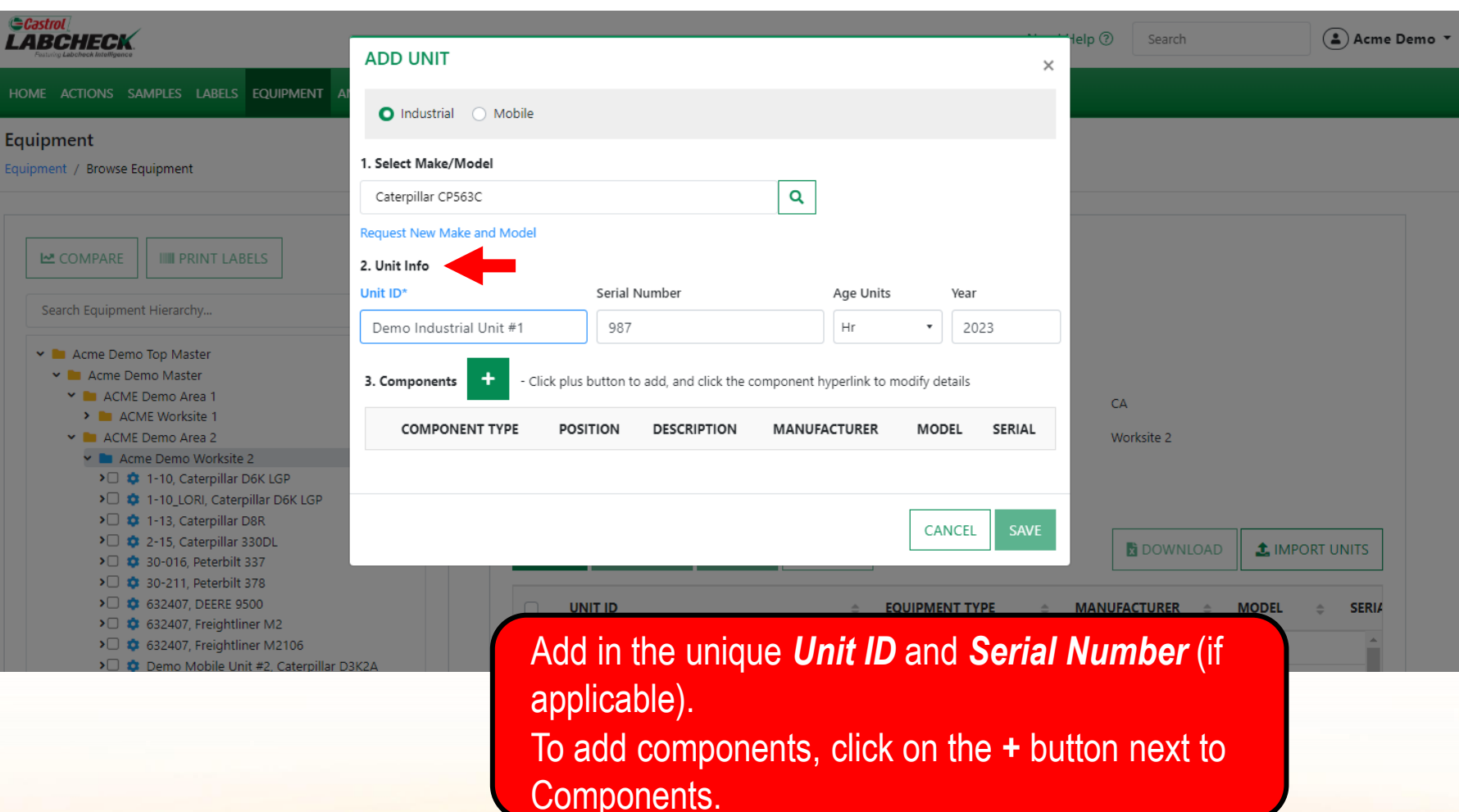

#### **ADDING COMPONENTS**

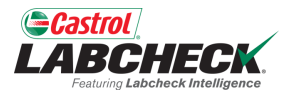

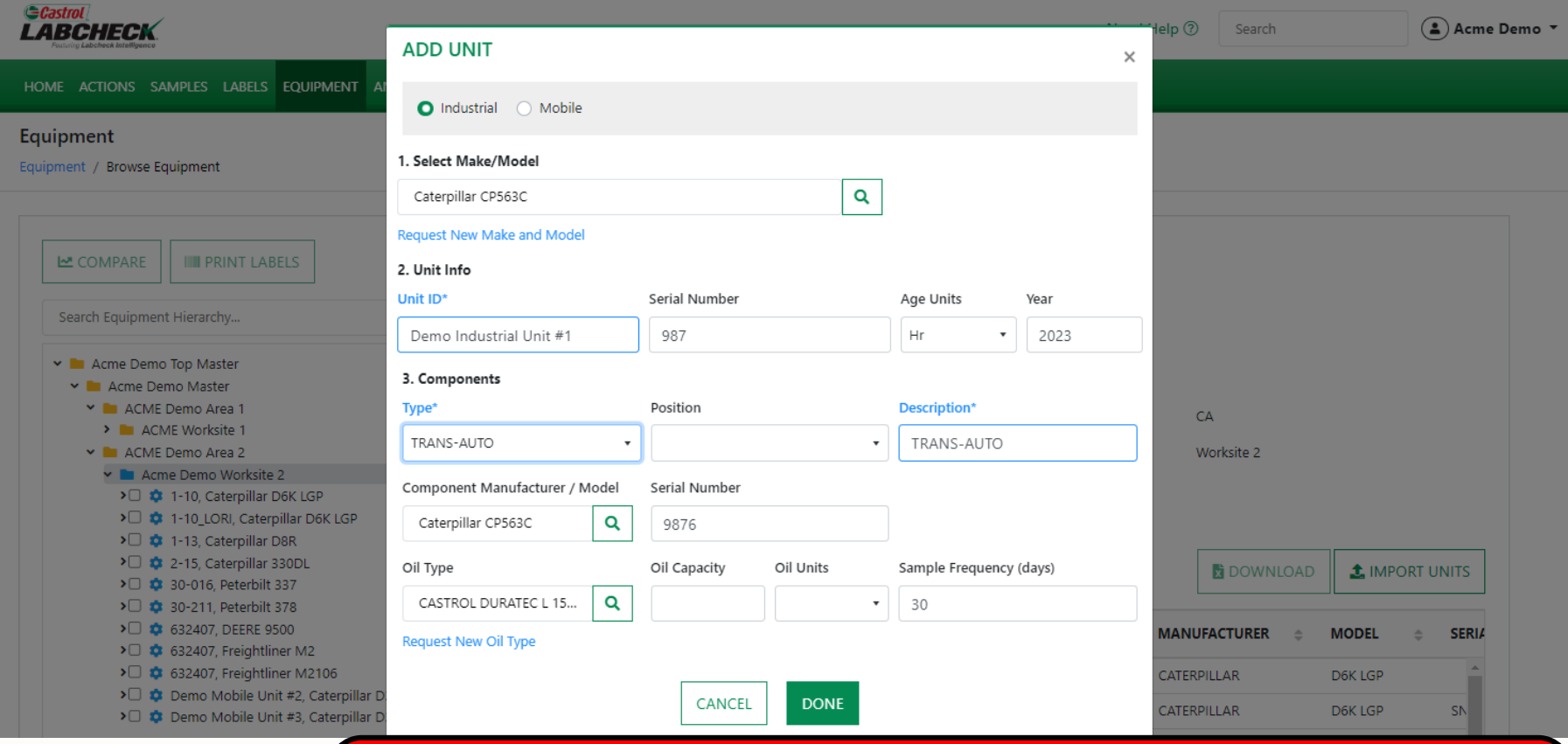

Click on the drop down box and select the *Type.* Once selected, the type will auto populate in the *Description* field. If applicable, fill in the remaining fields. Once complete, click the *DONE* button*.*

### **LOOKING UP OIL TYPES**

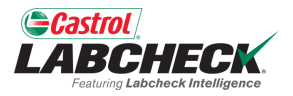

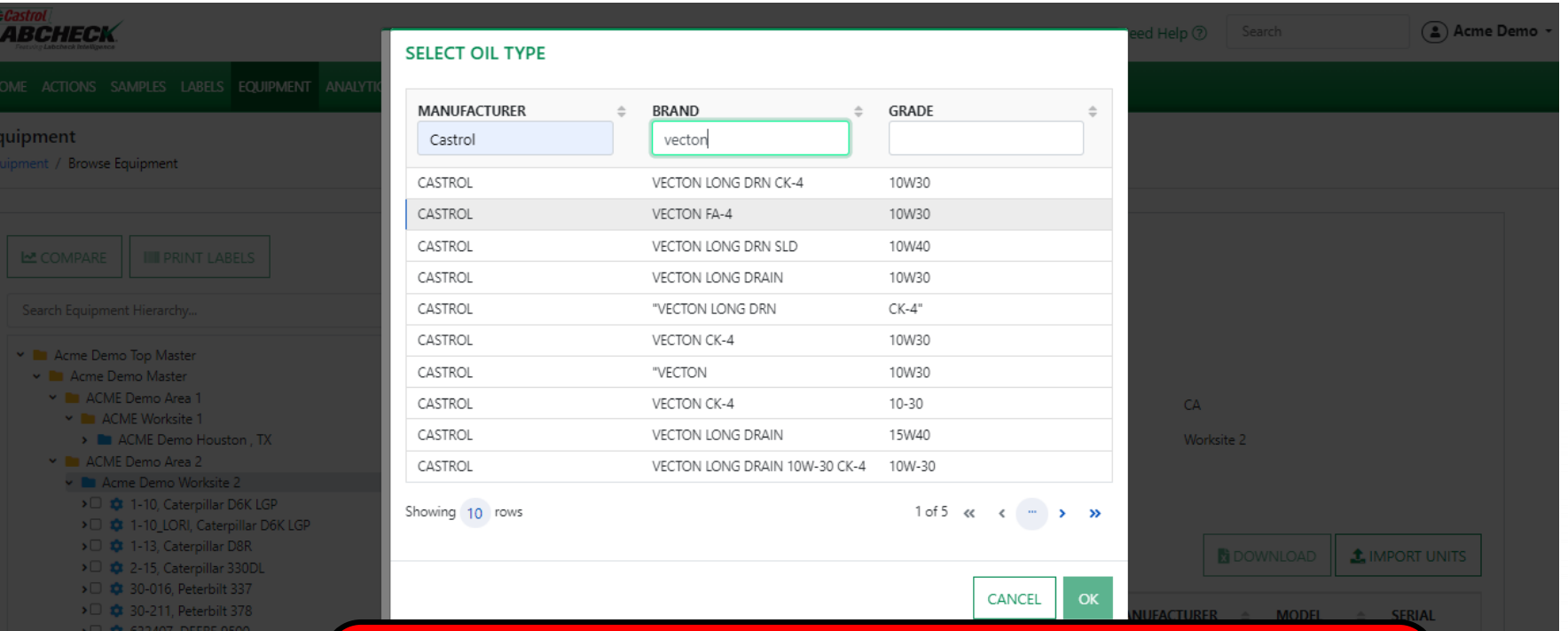

The *Select Oil Type* window allows you to search by Oil Manufacturer, Brand and Viscosity Grade. Once you have found the Oil Type you are looking for, select the row and click the *OK* button.

#### **REQUEST A NEW OIL TYPE**

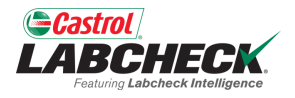

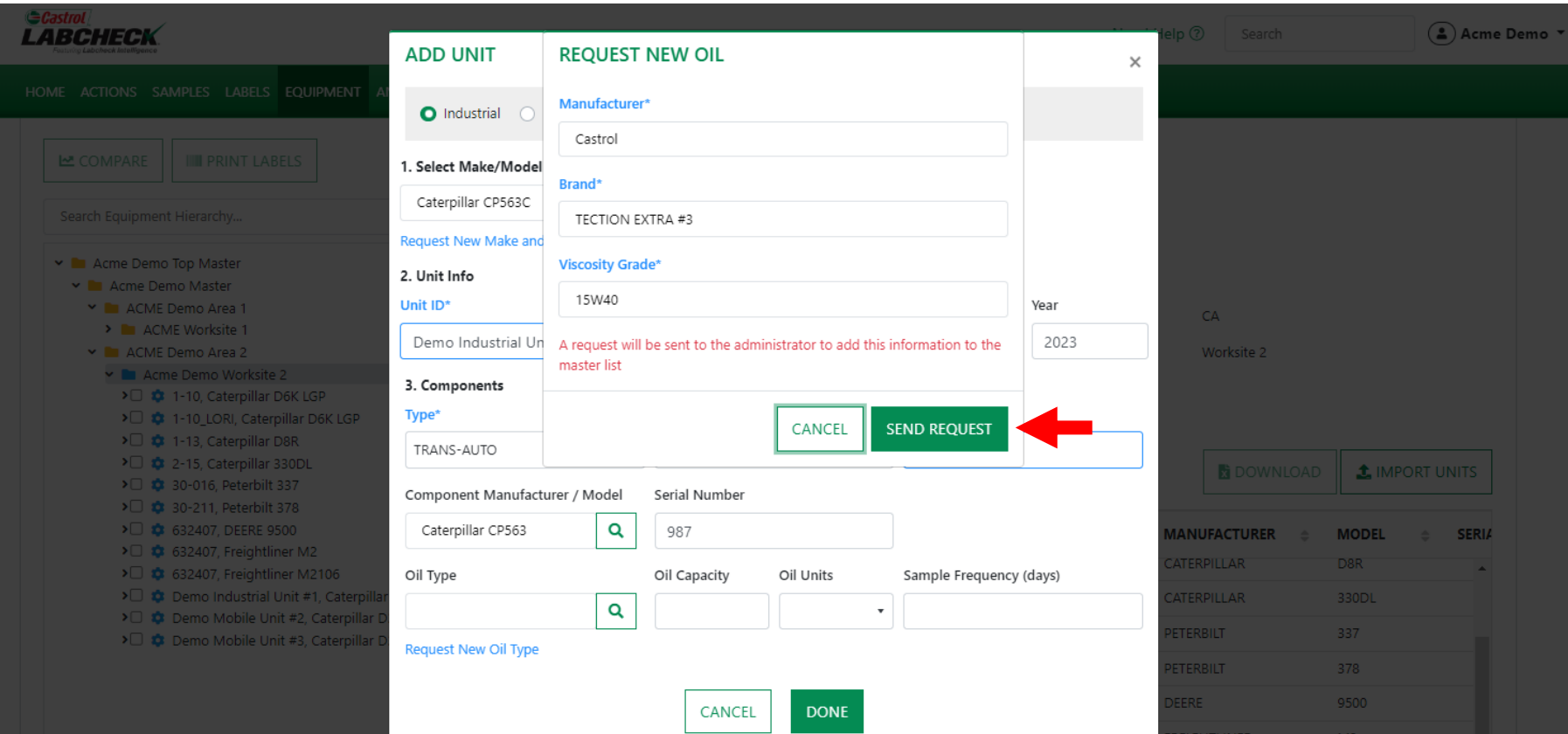

If you do not see your oil type listed, click on the *Request New Oil Type* link. To request a new oil type you must fill in all fields: Manufacturer, Brand and Viscosity Grade. Click the *SEND REQUEST* button. This oil type will be available immediately. An email will be sent to the Labcheck admin to add this oil type to the database for all users to use in the future.

### **MODIFY & DELETE COMPONENTS**

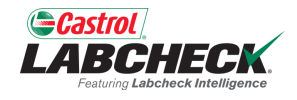

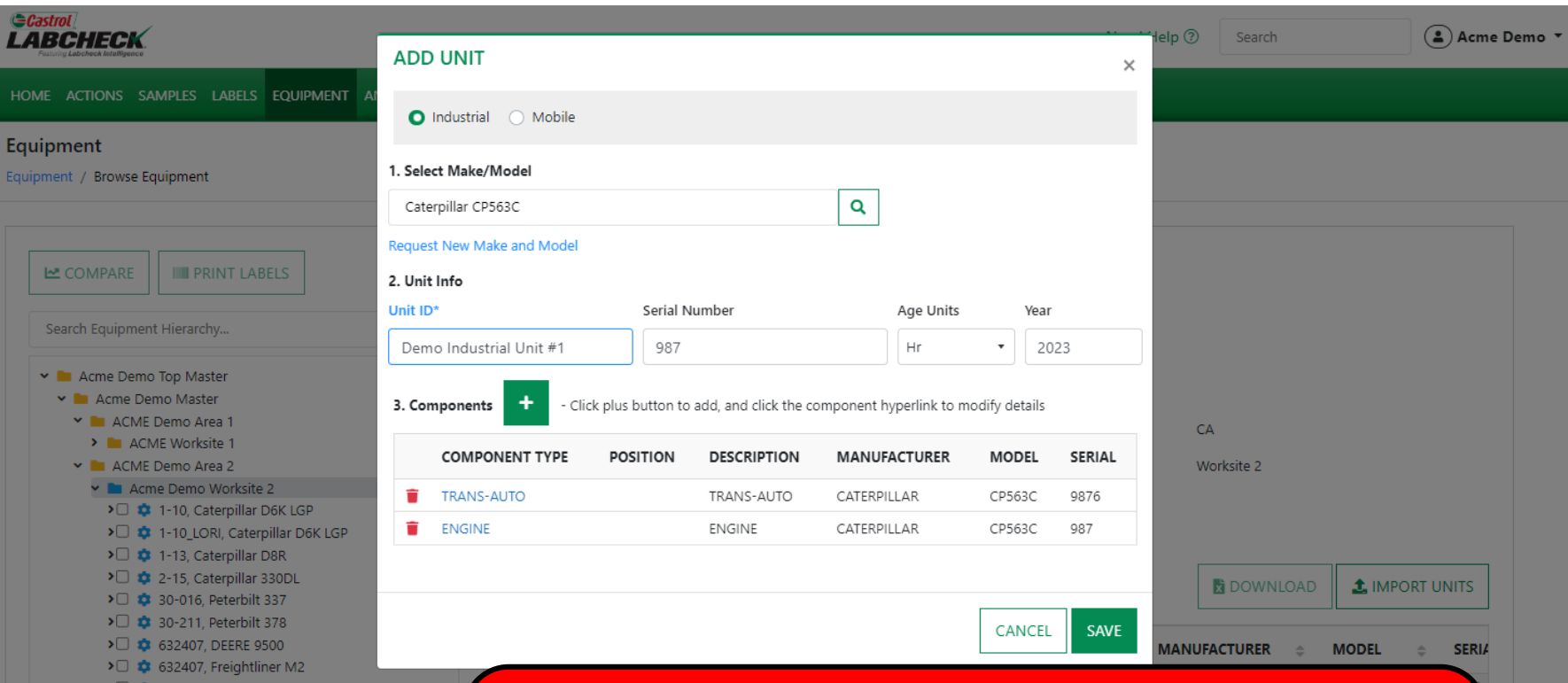

To *Modify* a component, click on the component hyperlink. To **Delete** a component, click on the **ight** icon. Please note that deleting components permanently removes information from the database and cannot be restored.

#### **SAVE & CLOSE**

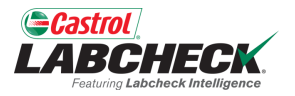

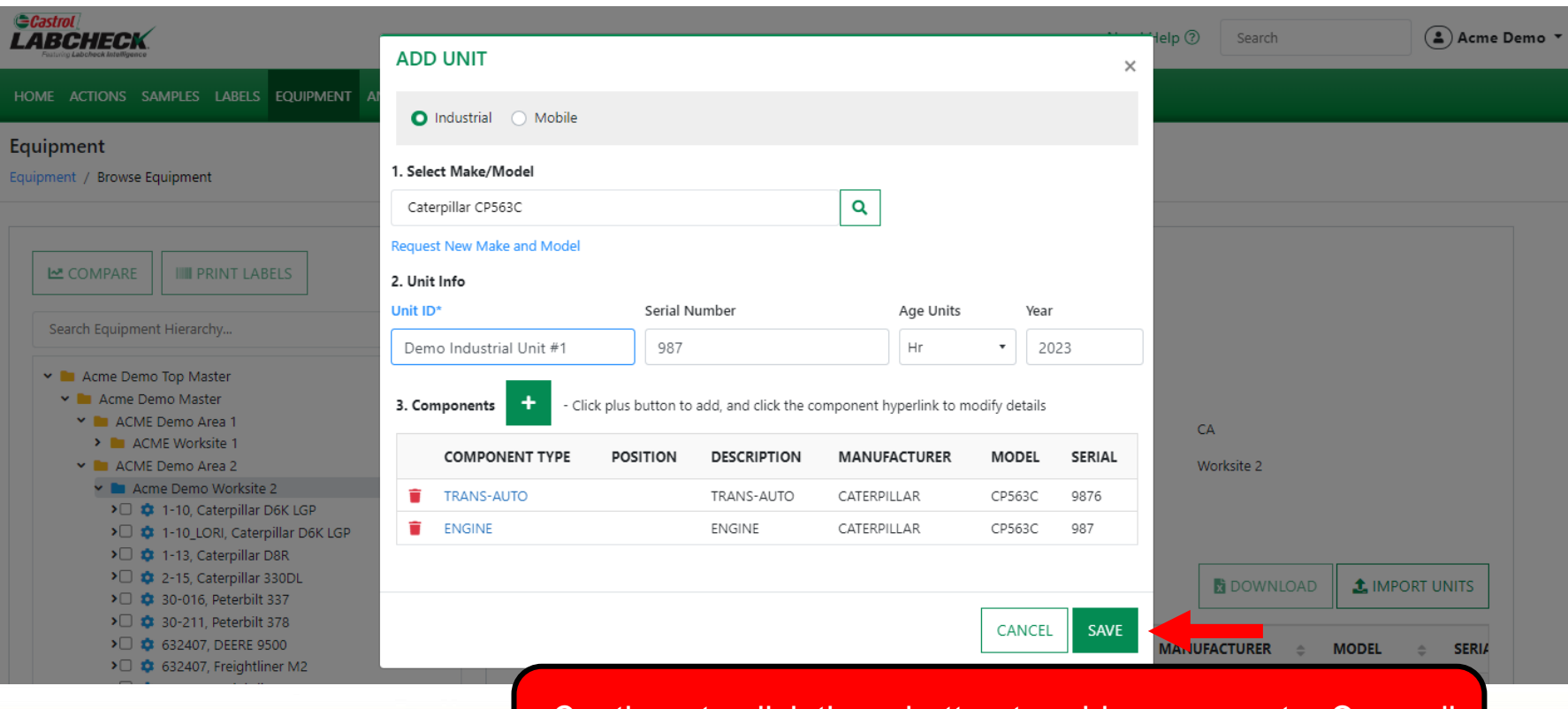

Continue to click the **+** button to add components*.* Once all components have been added, click the *SAVE* button.

#### **SAVE & CLOSE**

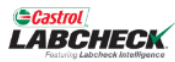

HOME ACTIONS SAMPLES LABELS EQUIPMENT ANALYTICS REPORTS DISTRIBUTION ADMIN PREFERENCES

#### Equipment

Equipment / Browse Equipment

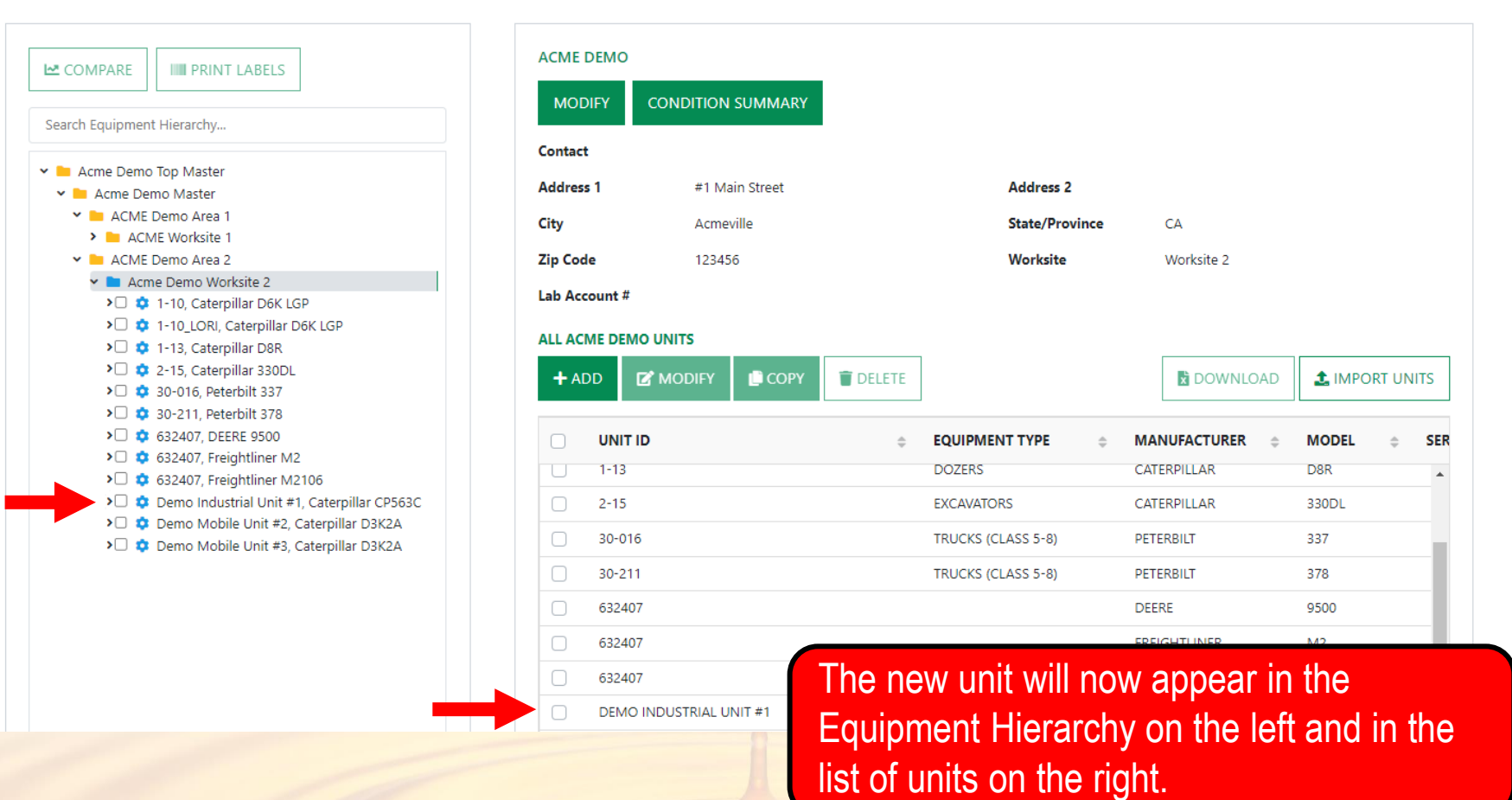

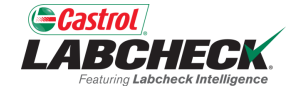

 $(a)$  Acme Demo  $\sim$ 

#### **COPY UNITS**

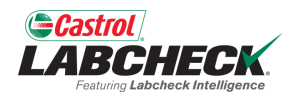

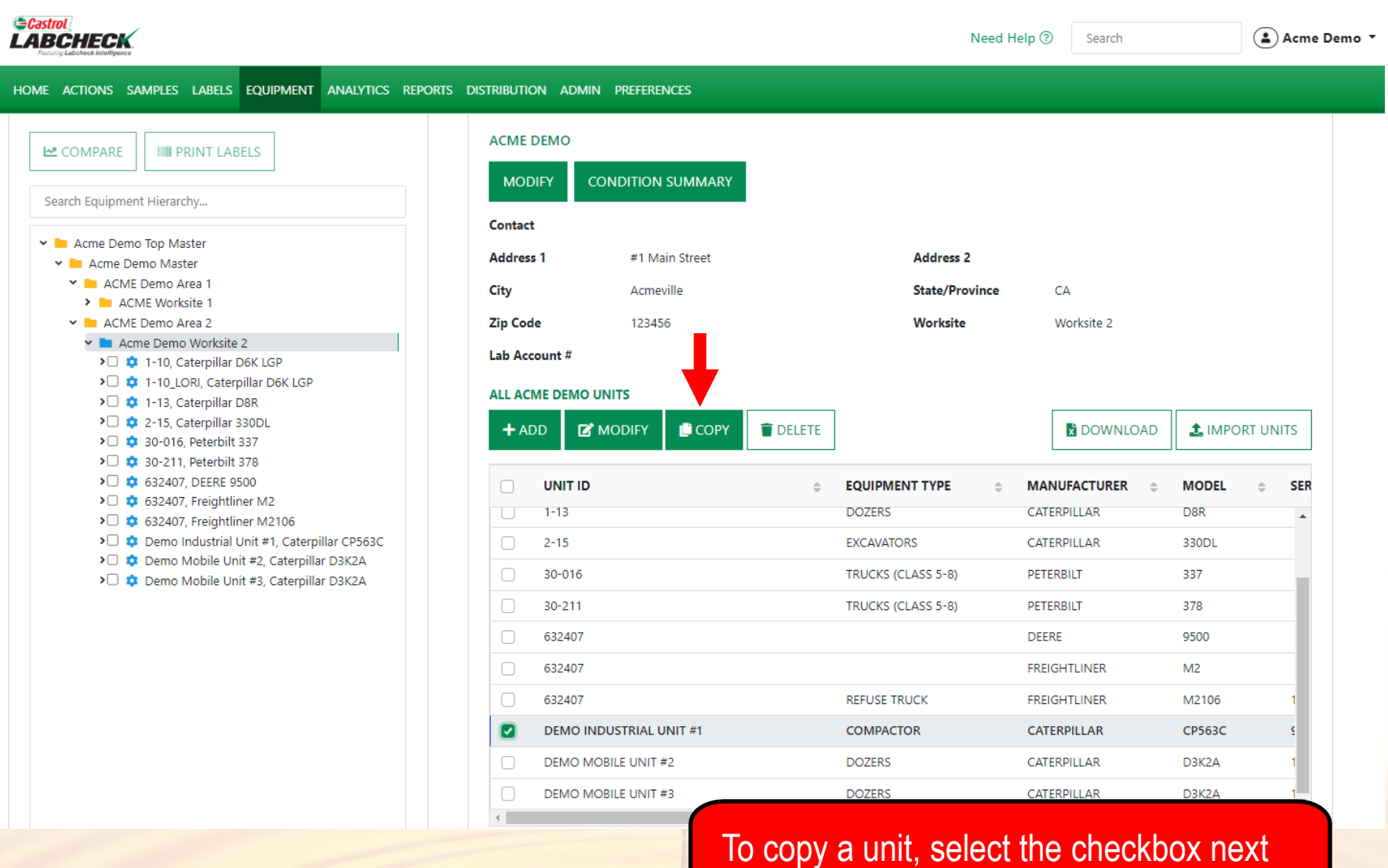

to the unit and click on the *COPY* button .

#### **COPY UNITS**

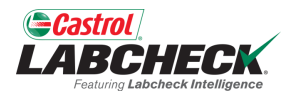

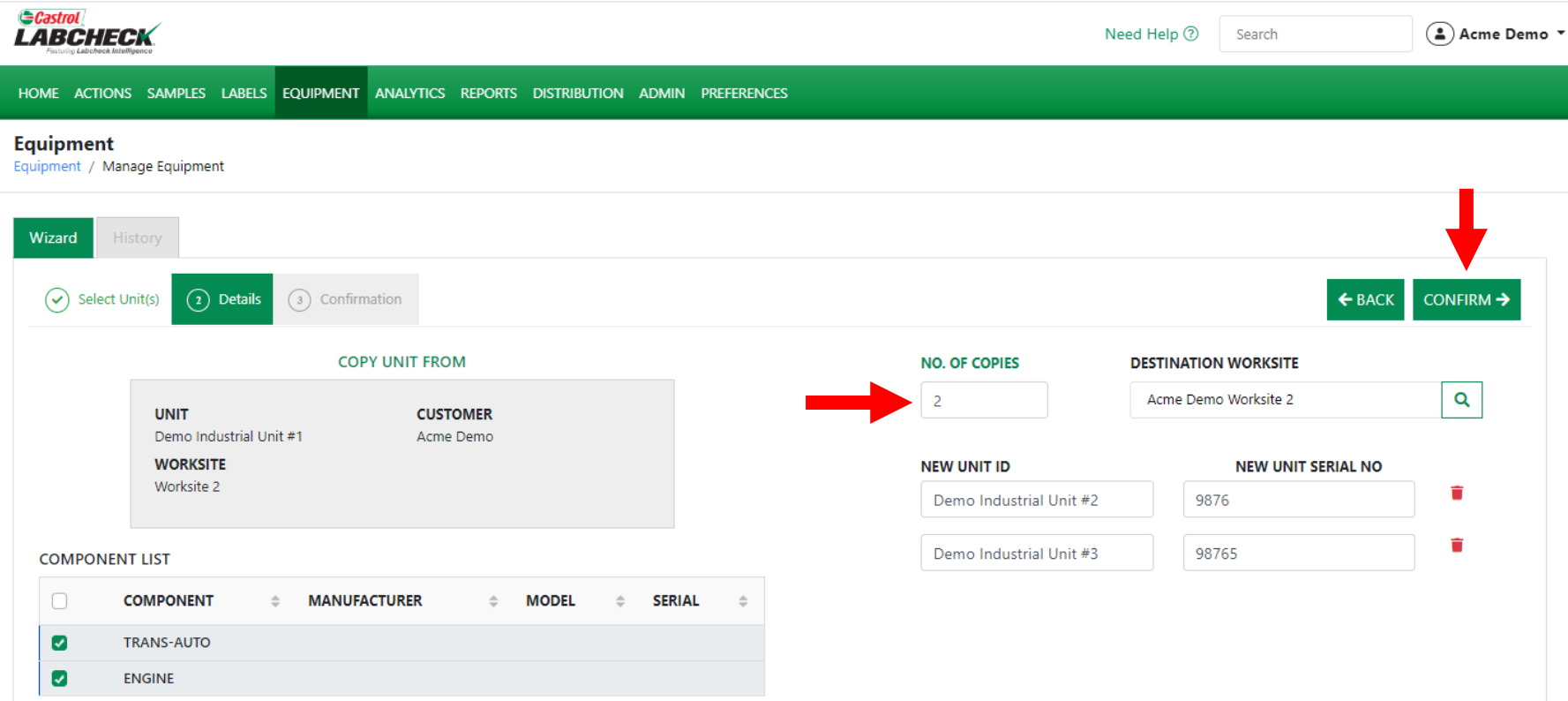

CANCEL

Select the checkbox next to the components you want to copy. Type in the number of copies you want to create. If you are copying to another worksite, use the search button to look it up. Type in the new unit id(s) and serial number(s). Once complete, click the *CONFIRM* button. For more detailed instructions, please see the **Manage Equipment** quick start guide.

#### **DELETE UNITS**

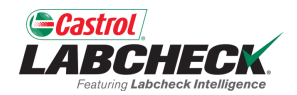

#### *<u>Castrol</u>* **LABCHECK** Need Help 2 Search △ Acme Demo ▼ HOME ACTIONS SAMPLES LABELS EQUIPMENT ANALYTICS REPORTS DISTRIBUTION ADMIN PREFERENCES

#### Equipment

Equipment / Browse Equipment

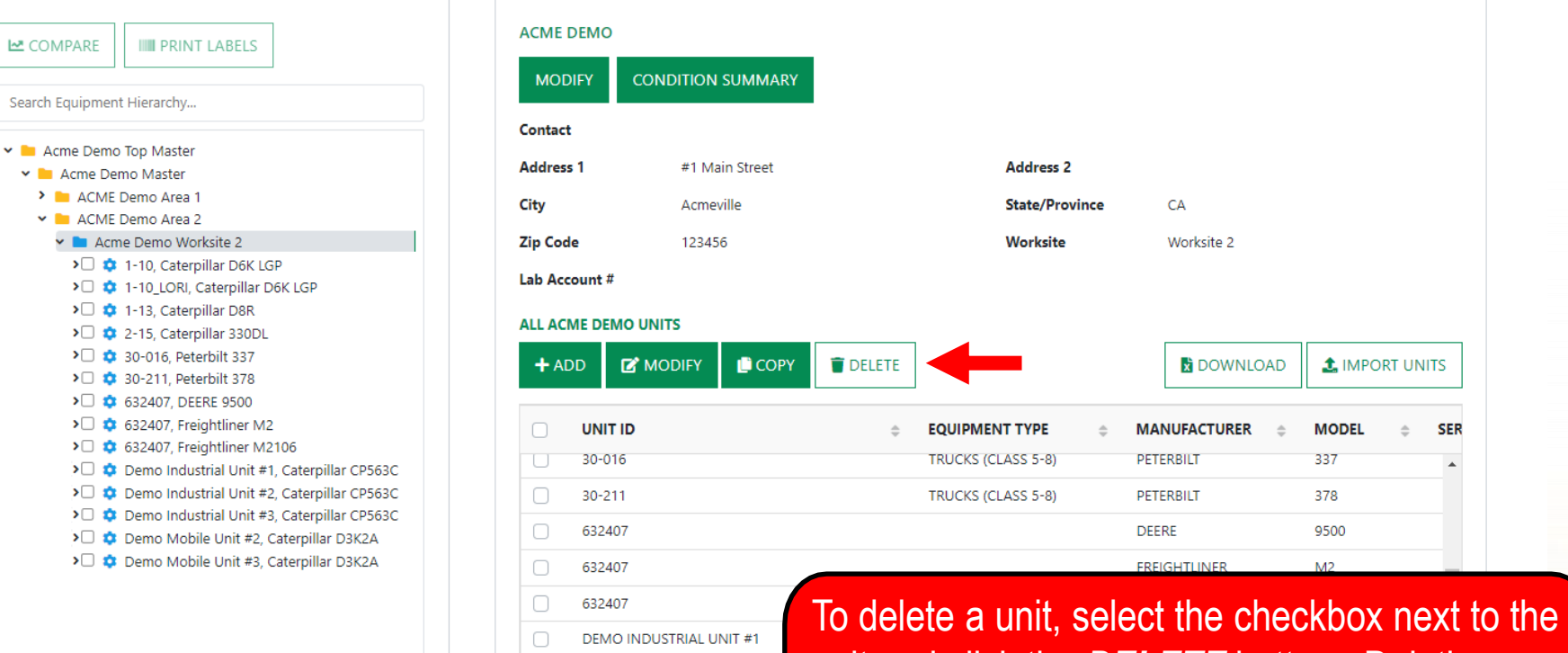

 $\Box$ 

DEMO INDUSTRIAL UNIT #2 **DEMO INDUSTRIAL UNIT #3**  unit and click the *DELETE* button. Deleting a unit will archive it. For more detailed information, please see the **Manage Equipment** quick start guide.

#### **MODIFYING COMPONENTS**

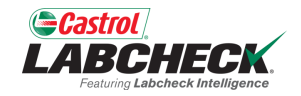

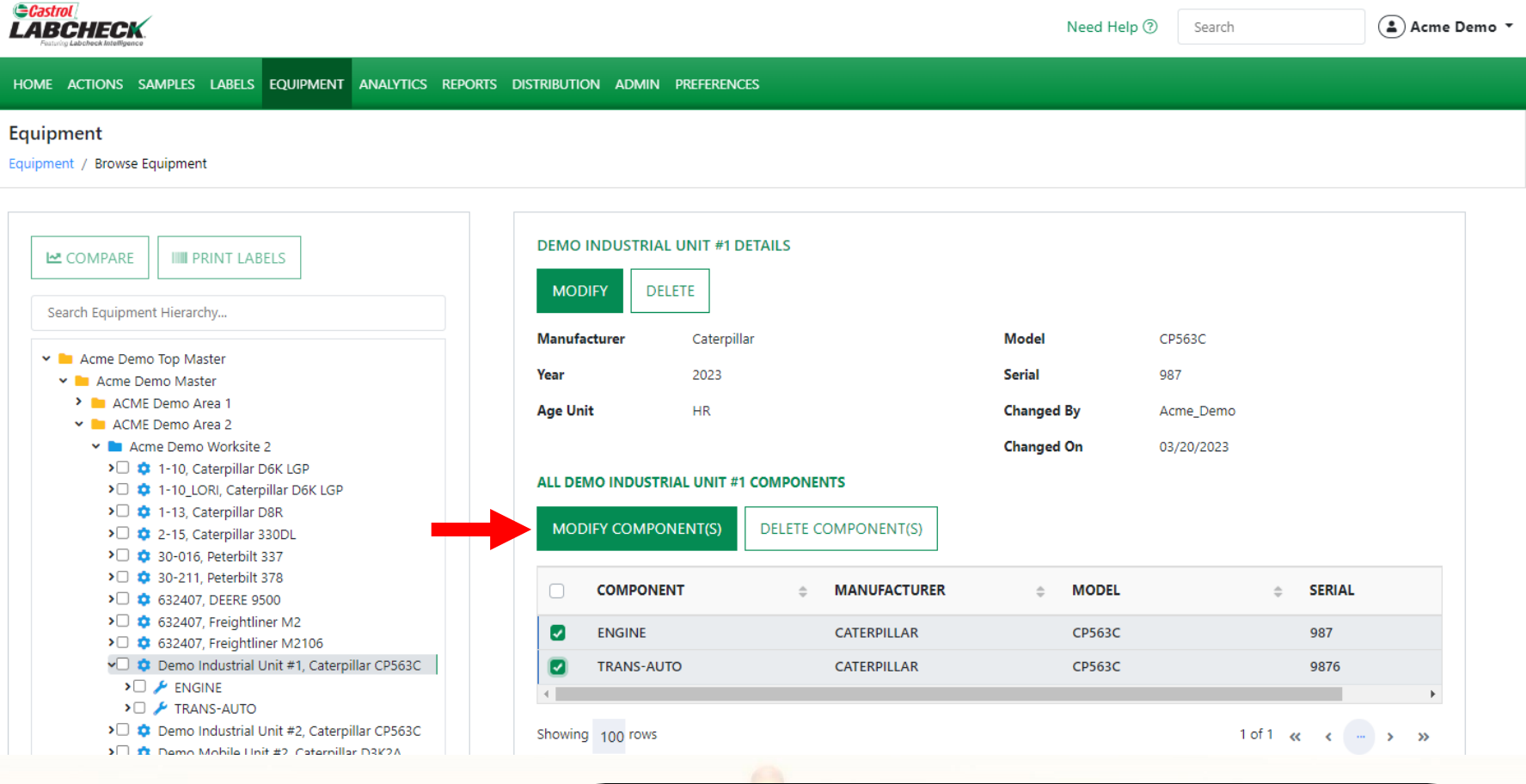

When selected at the *Unit level* on the left, you can modify component(s) by clicking the checkbox on the component(s) you want to modify on the right*.* Select the *MODIFY COMPONENT(S)* button to make revisions.

#### **MODIFYING COMPONENTS**

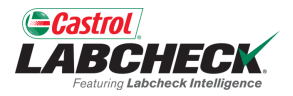

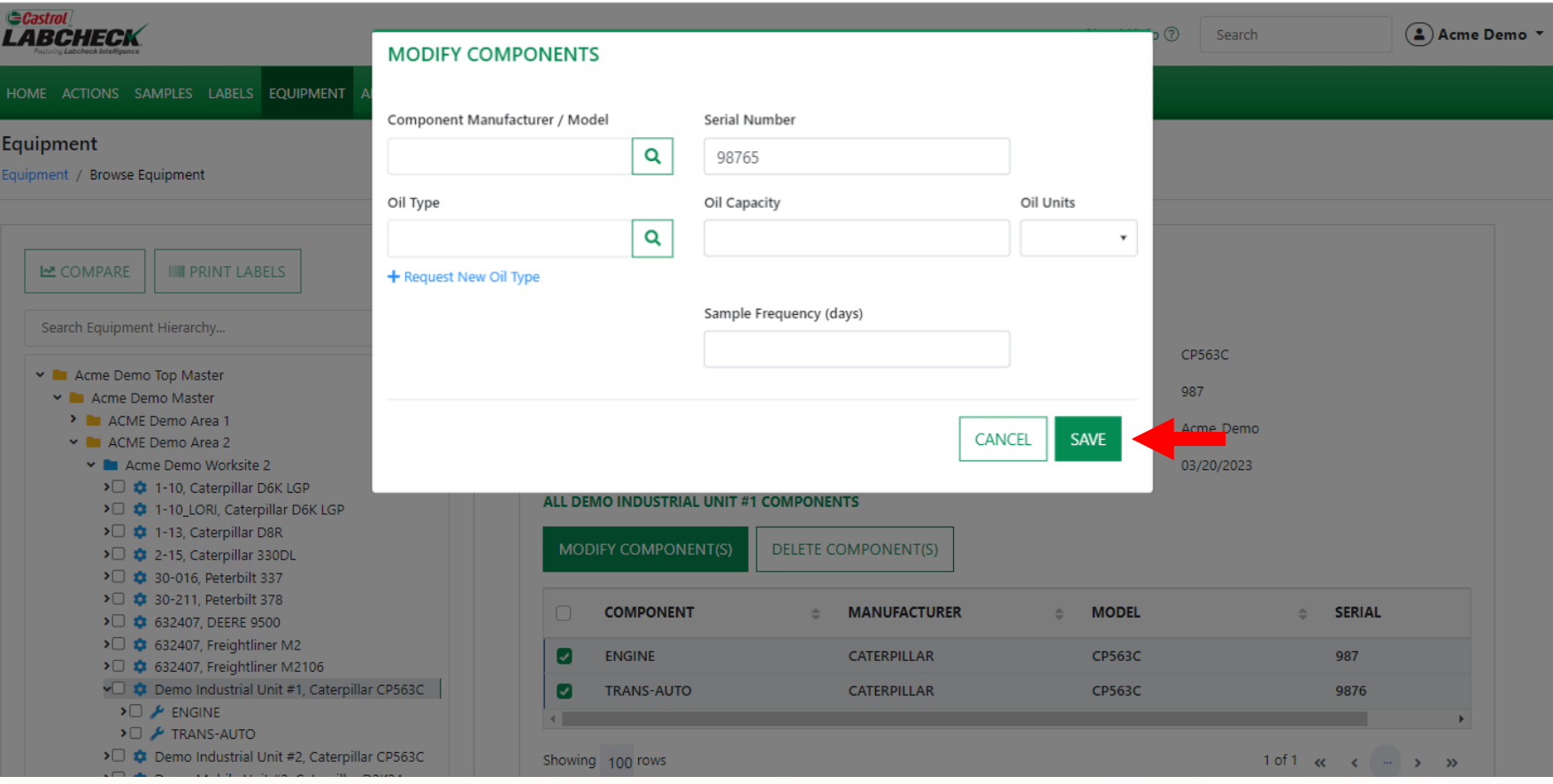

The MODIFY COMPONENTS window allows you to update multiple components at the same time. Once updates are entered, select the *SAVE* button.

#### **MODIFYING COMPONENTS**

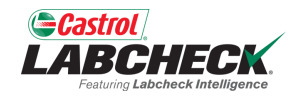

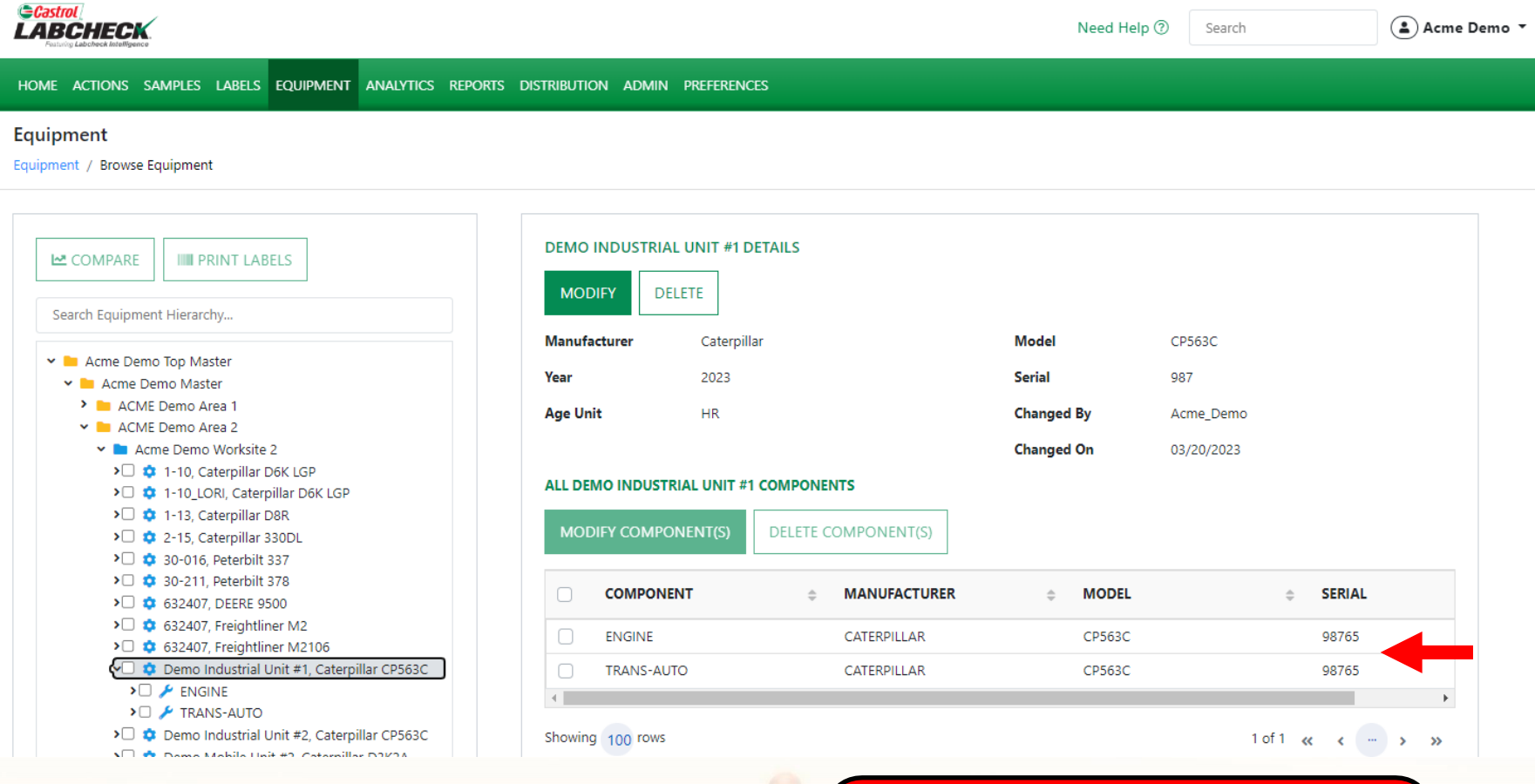

Updates will display in the list of components on the right side.

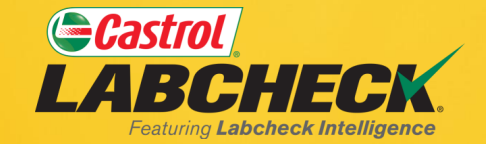

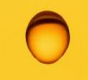

#### **CASTROL LABCHECK SUPPORT DESK:** Phone: **866-LABCHECK (522-2432)** [Labchecksupport@bureauveritas.com](mailto:Labchecksupport@bureauveritas.com)

**https://www.labcheckresources.com/**

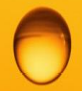

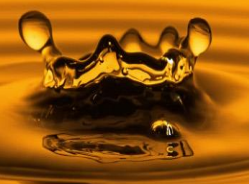